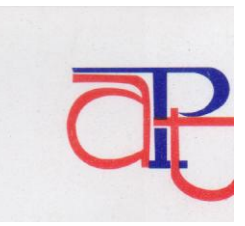

APT eTrade Mobile App User Guide January 2016

**This document contains the detailed step by step guide to operate APT eTrade Mobile App.**

### **Introduction:**

Africa's #1 business application. APT eTrade is a product of APT Securities & Funds Limited ("APT SEC"), a securities trading company, registered with SEC and NSE and founded in 1991 with the aim of trading stocks on the Nigerian Stock Exchange trading floors. The company focuses on a set of values and quality services that can be compared with the highest standard anywhere in the world.

APT eTrade Mobile app is a convenient, fast, secure and affordable way of trading stocks online, access live market data and fund your trading account real-time using a mobile phone. Our APT eTrade Mobile App is native app that can be downloaded free and installed on your compatible mobile devices with Android 4.3 and above OS.

## **Steps to download APT eTrade Mobile App**

- 1) Open Google play store
- 2) Search APT eTrade and download
- 3) Install the app on your android smart phone, Tablet.

# *LOGIN PAGE*

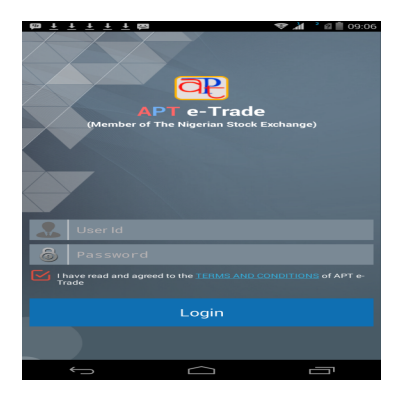

- $\triangleright$  Open the App and type in your login details (i.e. User-ID and Password)
- Check Mark This is to confirm that APT eTrade App Terms and conditions have been read and understood.

### *Trade Desk*

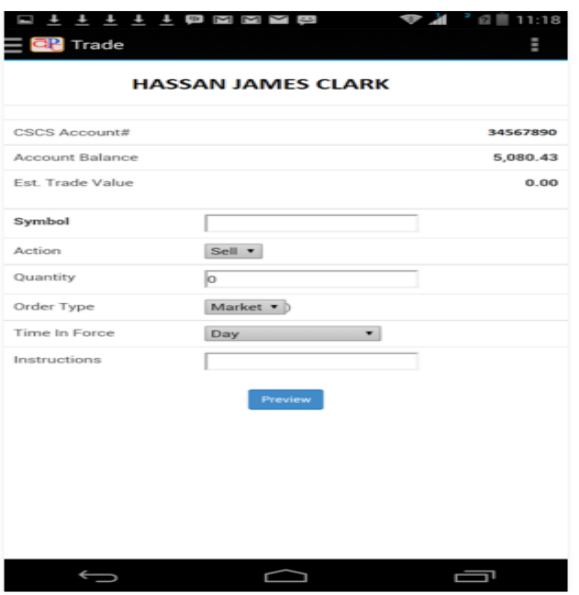

This is also referred to as the Trade page which is the first display page you see when you are logged in as a client. It gives access to the following items:

- It displays your CSCS *Account Number*
- *Account balance*
- *Estimated Trade value*
- *Symbol*

This item has an input box in front of it, this allows the user to enter the name of the stock he or she is interested in.

*Action*

This item has a drop down box in front of it which allows the user to select an action from buying or selling.

## *Quantity*

This item has an input box that allows the user to enter the unit of stock they want to buy or sell.

## *Order type*

This item has the option of market or limit to select from a drop down box.

Market means the client is sticking to the current market price, while selecting limit allows them to specify their own price.

## *Time in force*

It allows user to select the following: Day, Good Till Cancelled, Immediate or Cancel, Fill or Kill and Good Till Date.

## *Instruction*

It allows user to include addition comments

### *Preview*

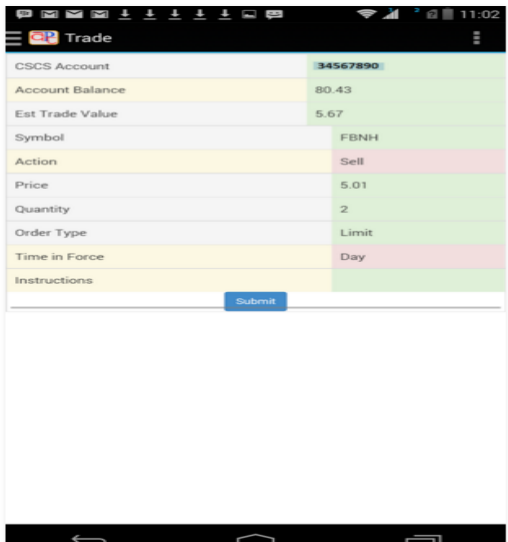

It allows user to view orders before it is submitted for execution.

### **Menu Bar**

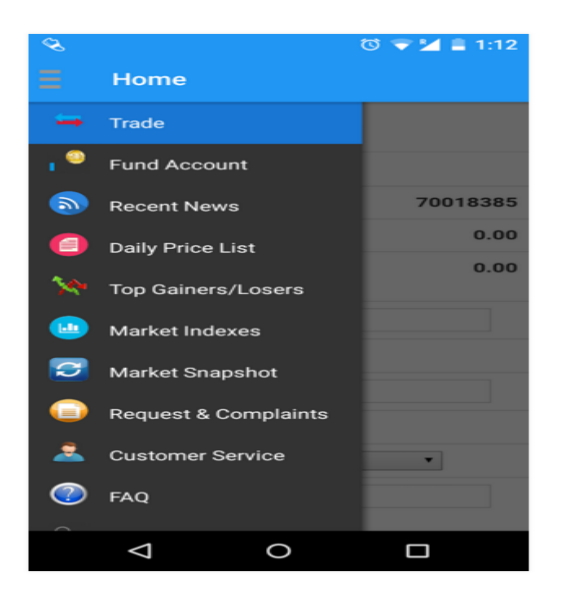

*Funds Account -* Add deposit into your trading account immediately to buy stocks

Requirements to add funds into trading account are bank debit card and token device obtained from your banker.

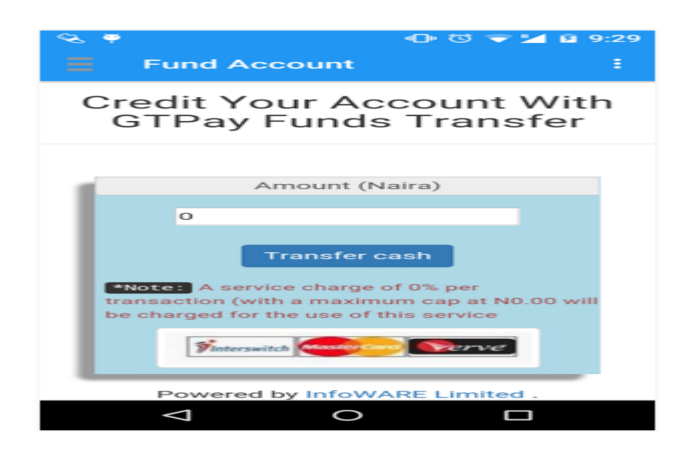

This item saves the user the stress of going to the bank as your trading account is funded directly using your ATM Card

How to Funds Client Trading Account

- $\checkmark$  Tap Fund Account
- $\checkmark$  Enter amount you intend to add to account and tap transfer cash
- $\checkmark$  Verify amount being paid to Apt Securities and Funds Limited and select payment method (Could be MasterCard, Visa card or Verve or Bank Transfer)
- $\checkmark$  Check Mark I agree to terms and conditions and tap Proceed
- $\checkmark$  Enter email address and tap Continue
- $\checkmark$  Select your card type; enter card number, expiry date and CW2 code
- $\checkmark$  Enter card Pin and click Pay
- $\checkmark$  You will be required to enter code generated on token and sent to email
- $\checkmark$  Click Pay

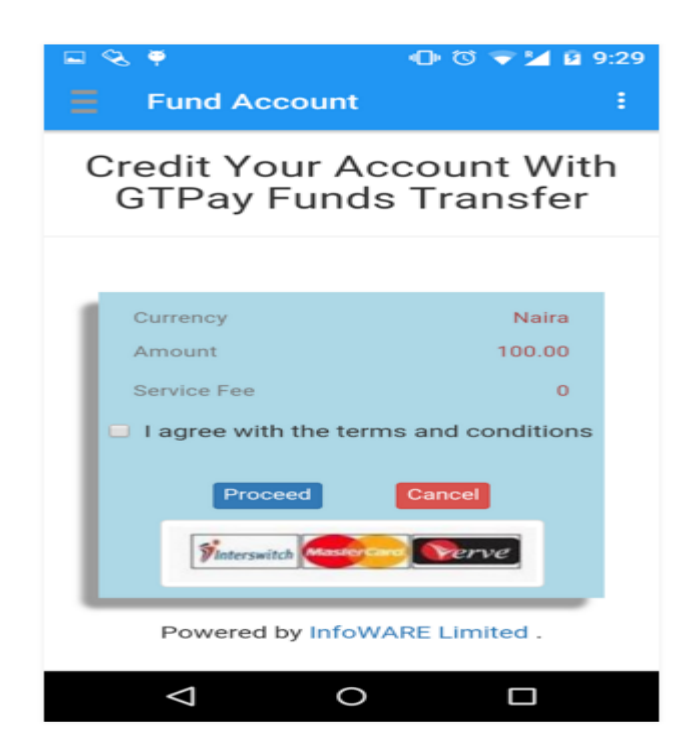

 *Recent News -* Get latest news about the market, global and financial news and most trending topics from various news sources

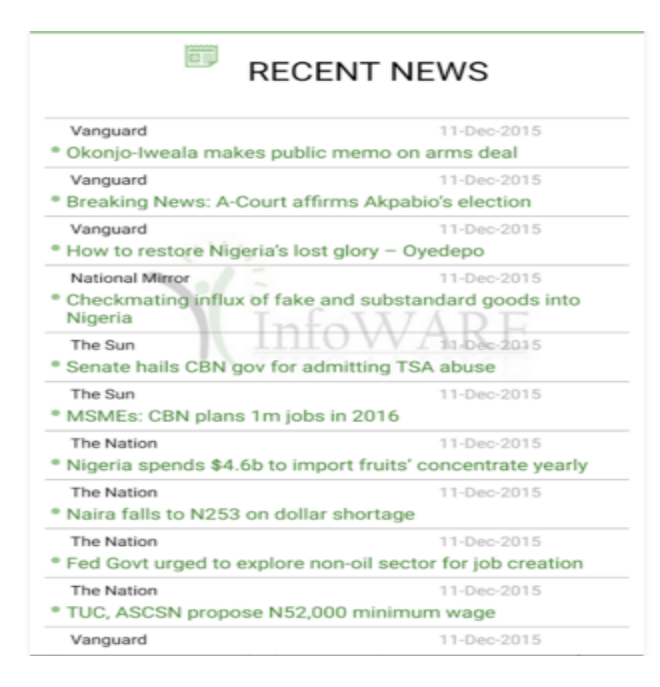

### *Daily Price*

Displays a list of all the stocks, symbols and their prices.

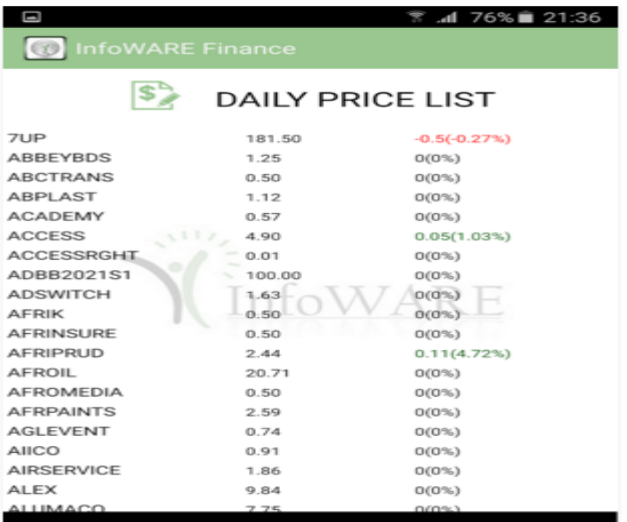

Tap once on a symbol from daily price list to display **Details, News and Graph**

A further tap on Details view shows;

- $\checkmark$  Current price change,
- $\checkmark$  Current date,
- $\checkmark$  Current price,
- $\checkmark$  Previous close,
- $\checkmark$  Volume,
- $\checkmark$  52w low.
- $\times$  52w high,
- $\times$  200d Moving average,
- $\checkmark$  Day high,
- $\checkmark$  Day low,
- $\checkmark$  Earnings per share,
- $\checkmark$  Price per earnings ratio,
- $\checkmark$  Dividend yield,
- $\checkmark$  Market cap,
- $\checkmark$  Average daily volume,
- $\checkmark$  3 Month change,
- $6$  Month change,
- $\checkmark$  12Month change,
- $\checkmark$  Sector,
- $\checkmark$  Shares outstanding.

A tap on News view shows current news update of the particular equity

Lastly, a tap on graph shows equity historical price in chart format.

### *Top Gainers/Losers*

This link displays a brief list of top gaining and top losing stock. But when you click on the stock symbol it displays detailed information about the stock.

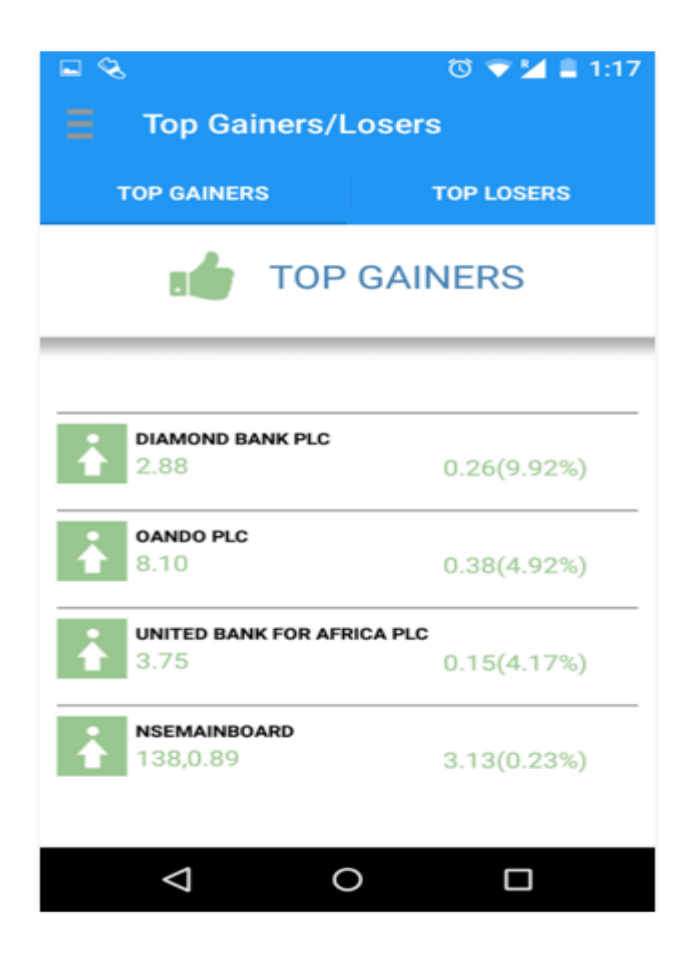

#### *Market Indexes*

Displays market index for the following sector: NSE ASI, NSE ASeM index, banking index etc.

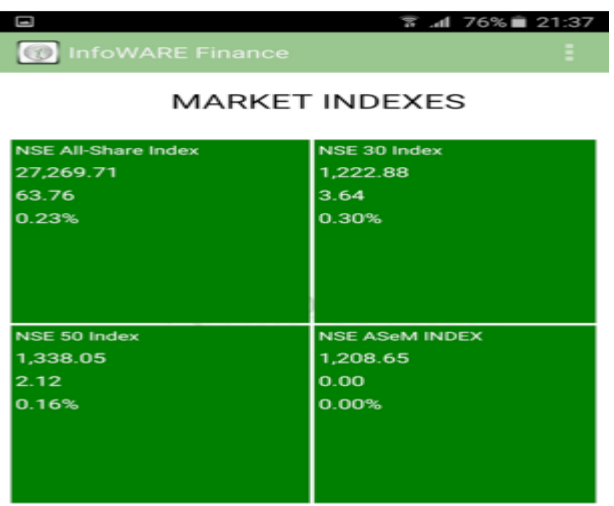

 *Market Snapshot -* View real time market best bid/offer of equities listed on NSE, AseM and NASD Alerts.

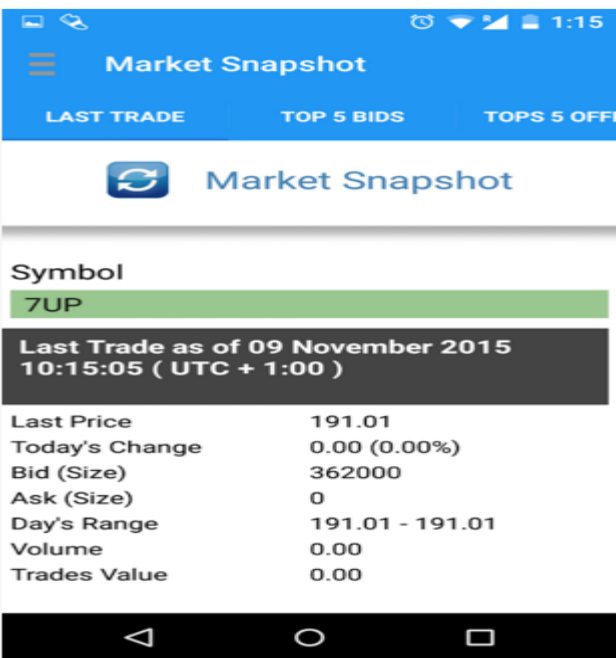

 *Request and complaints -* Have you noticed any area of our operations that requires improvement and that you would like us to know about and address ? Then use this

- *Customer service -* Do you want to conveniently initiate a service request, enquiry or complaint? Then use this to engage us on various selfservice platform; APT eTrade Mobile App.
- *FAQ* (Frequently Asked Questions ) Do you want to have access to frequently asked questions, kindly use this media.
- *Change password*  This is required to change user password.
- *Logout -* It is required to terminate the mobile application

### *Other sub-Menus*

While displayed on the right hand side is another menu bar and it contains the following links:

- *A/c balance -* Do want brokerage account balance, Pending Trades, Available Balance, Portfolio Value and Uncleared effects? Tap on this menu.
- $\triangleright$  Trade

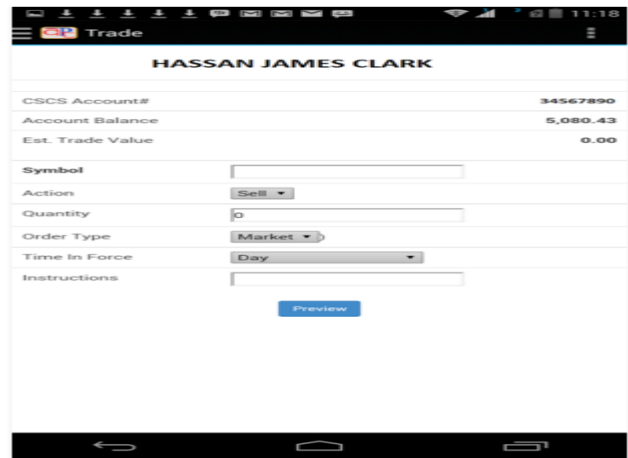

This is also referred to as the Trade page which is the first display page you see when you are logged in as a client. It gives access to the following items:

## It displays your CSCS *Account Number*

- *Account balance*
- *Estimated Trade value*

## *Symbol*

This item has an input box in front of it, this allows the user to enter the name of the stock he or she is interested in.

### *Action*

This item has a drop down box in front of it which allows the user to select an action from buying or selling.

### *Quantity*

This item has an input box that allows the user to enter the unit of stock they want to buy or sell.

## *Order type*

This item has the option of market or limit to select from a drop down box.

Market means the client is sticking to the current market price, while selecting limit allows them to specify their own price.

## *Time in force*

It allows user to select the following: Day, Good Till Cancelled, Immediate or Cancel, Fill or Kill and Good Till Date.

## *Instruction*

It allows user to include addition comments

 *Portfolio -* This displays the total market value for an individual portfolio, the cost basis and the total gain.

Below this is a detailed tabular display of the said portfolio displaying the following information per Stock Symbol, Cost Basis, Quantity and Market Value.

 *Market snapshot -* View real time market best bid/offer of equities listed on NSE, AseM and NASD Alerts.

#### **Steps**

- 1. Tap market snapshot
- 2. Enter symbol
- 3. Tap submit

Thereafter, it shows Last Price, Today's Change, Bid(Size), Ask (Size), Day's Range, Volume, Trades Value It also shows:

Top 5 Offers (Price, Volume), Top 5 Bids (Price, Volume)

- *Executed/Traded Orders-* Gives a tabular display of executed orders, displaying the date and time, symbol, quantity, estimated amount and transaction type (Buy or Sell).
- *Open/Pending Orders* This link displays in a table all pending orders or orders awaiting execution.
- *Cancelled orders -*This link displays in a table all cancelled transactions, the stock code, quantity, order date, quote price, price limits etc.

 *Rejected orders -* This link displays orders that were automatically cancelled due to one reason or the other especially price limit